User Manual for the settings in Google Chrome

# **User Manual**

## **Settings:**

Follow the below steps to open 'ePoS' portal in chrome:

 **A.** User Manual for **86 and above** version the settings in Google Chrome

1. Open chrome, and type '**chrome://flags**' and click on ENTER

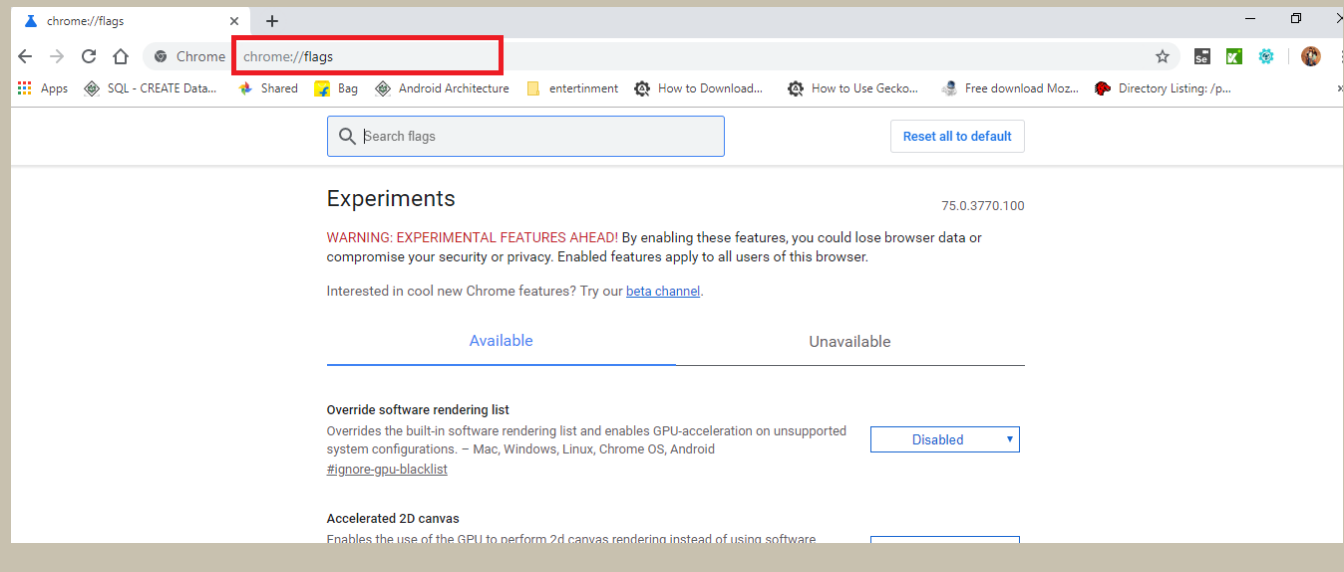

2. In search option, type **Temporarily unexpired M85 flags** and click on ENTER as shown in fig.,

3. By default, it is in 'Default' option.

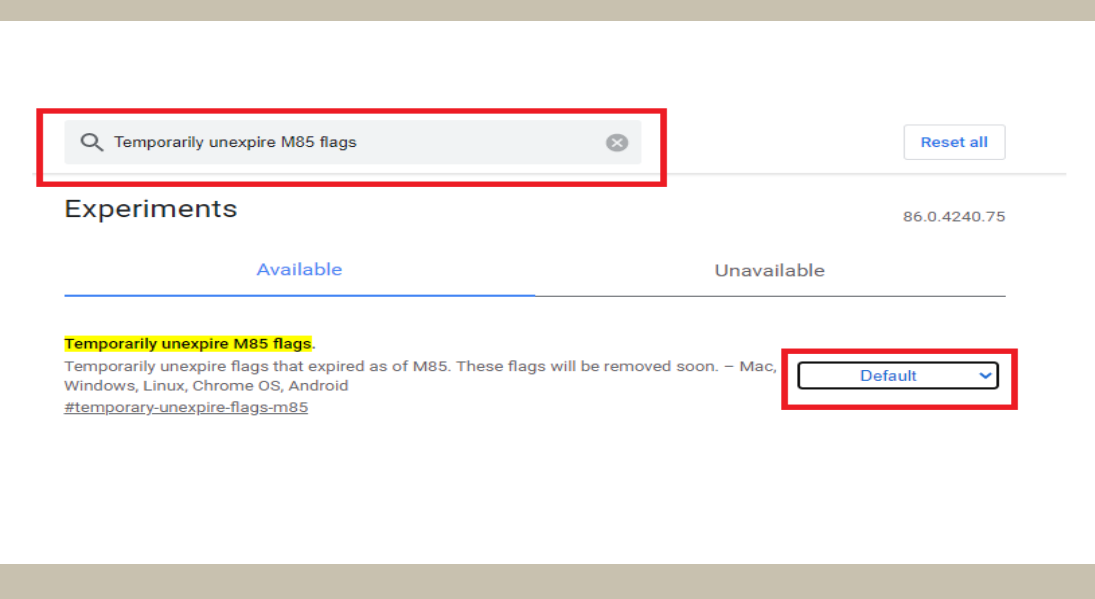

#### User Manual for the settings in Google Chrome

- 4. Select 'Disabled' option from the drop down.
- 5. after the selection, click on 'Relaunch Now'

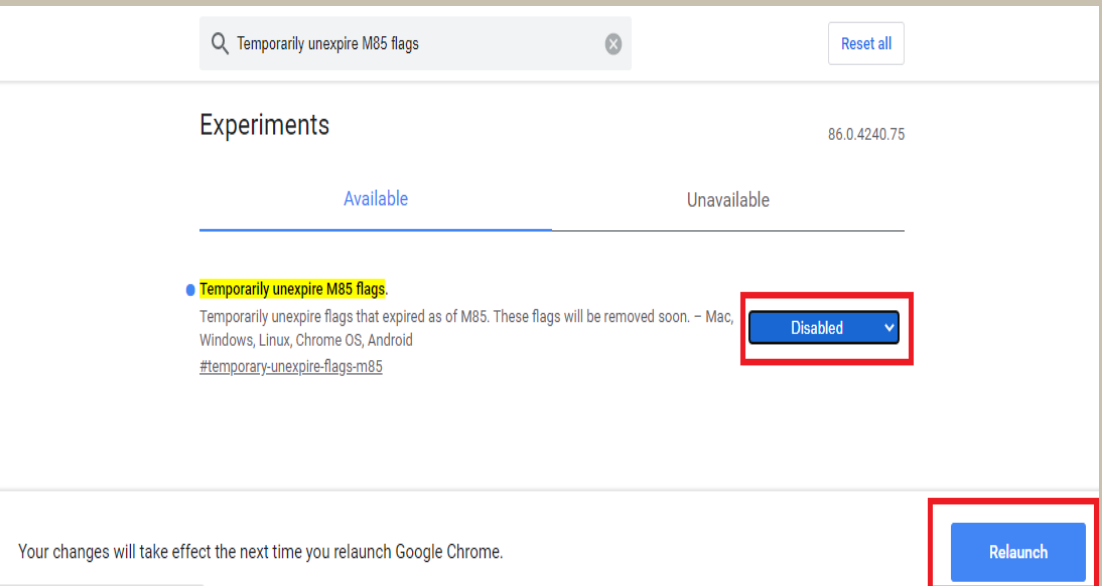

6. In search option, type '**webrtc**' See option for "**Anonymize local IPs exposed by WebRTC**".

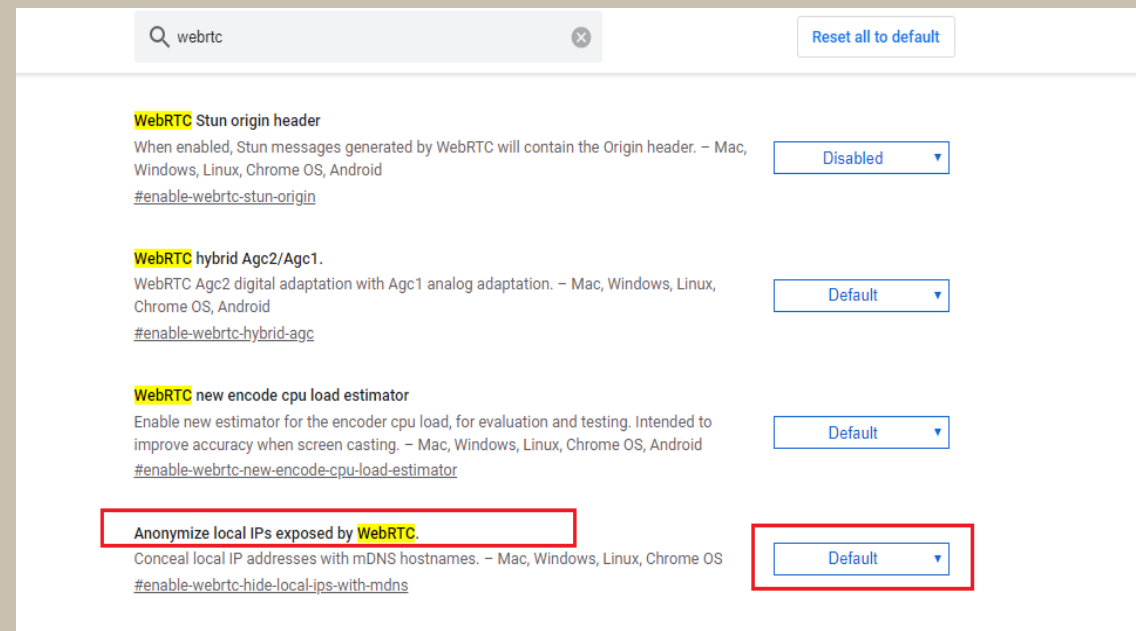

- 7. By default, it is in '**Default**' option.
- 8. Select '**Disabled'** option from the drop down.
- 9. after the selection, click on '**Relaunch Now**'

## **B.** User Manual for **86 and below** version the settings in Google Chrome

1. Open chrome, and type '**chrome://flags**' and click on ENTER

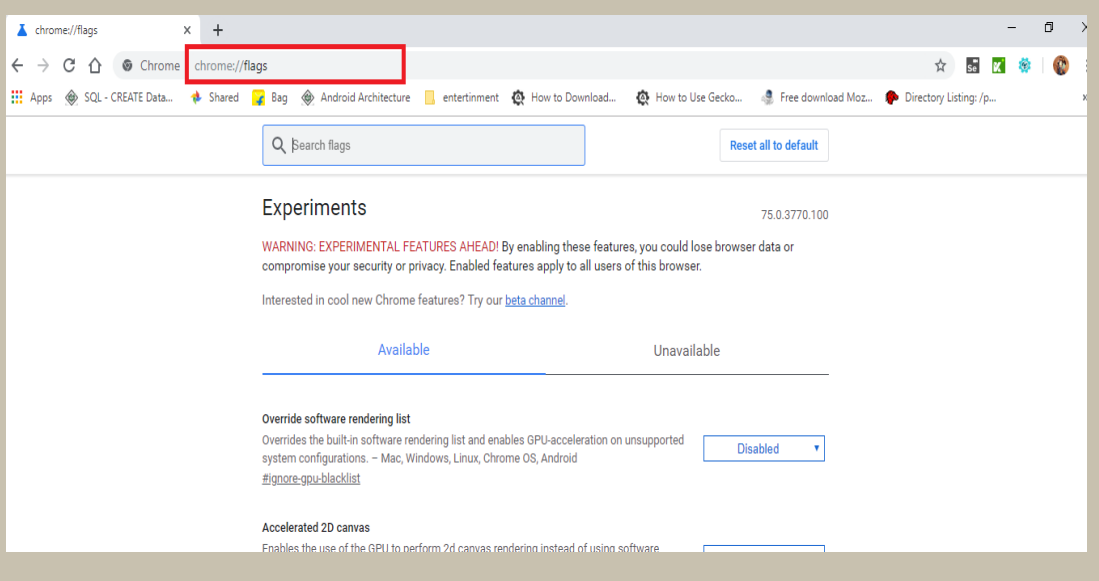

2. In search option, type '**webrtc**' and click on ENTER as shown in fig.,

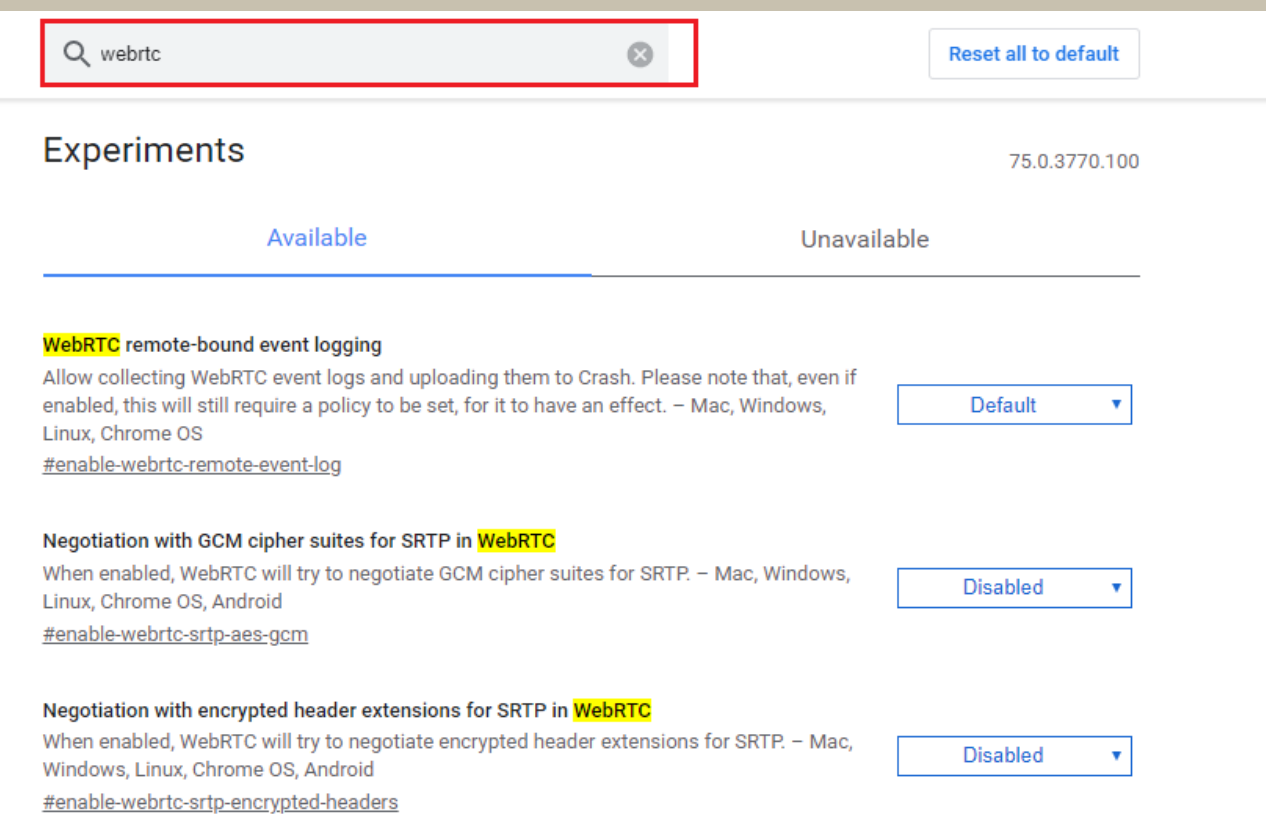

#### 3. Scroll down the page and you find '**Anonymize local IP's exposed by WebRTC'** option.

## 4. By default, it is in '**Default**' option.

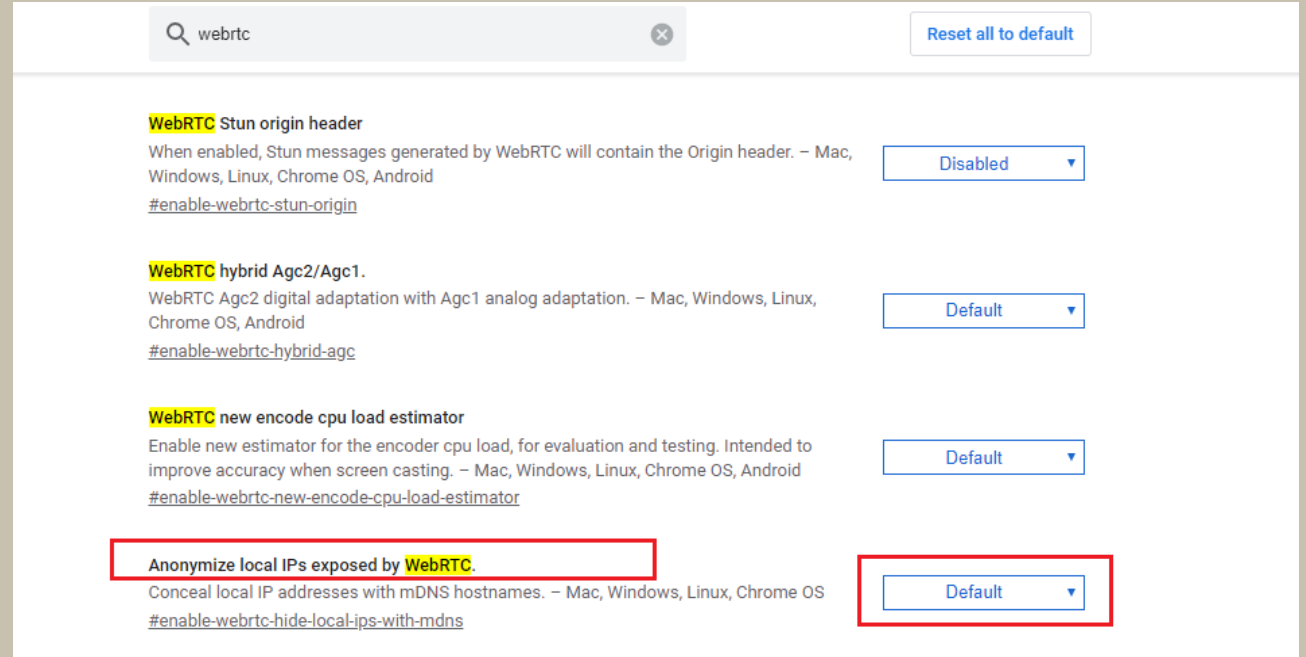

## 5. Select '**Disabled'** option from the drop down.

### 6. after the selection, click on '**Relaunch Now**'

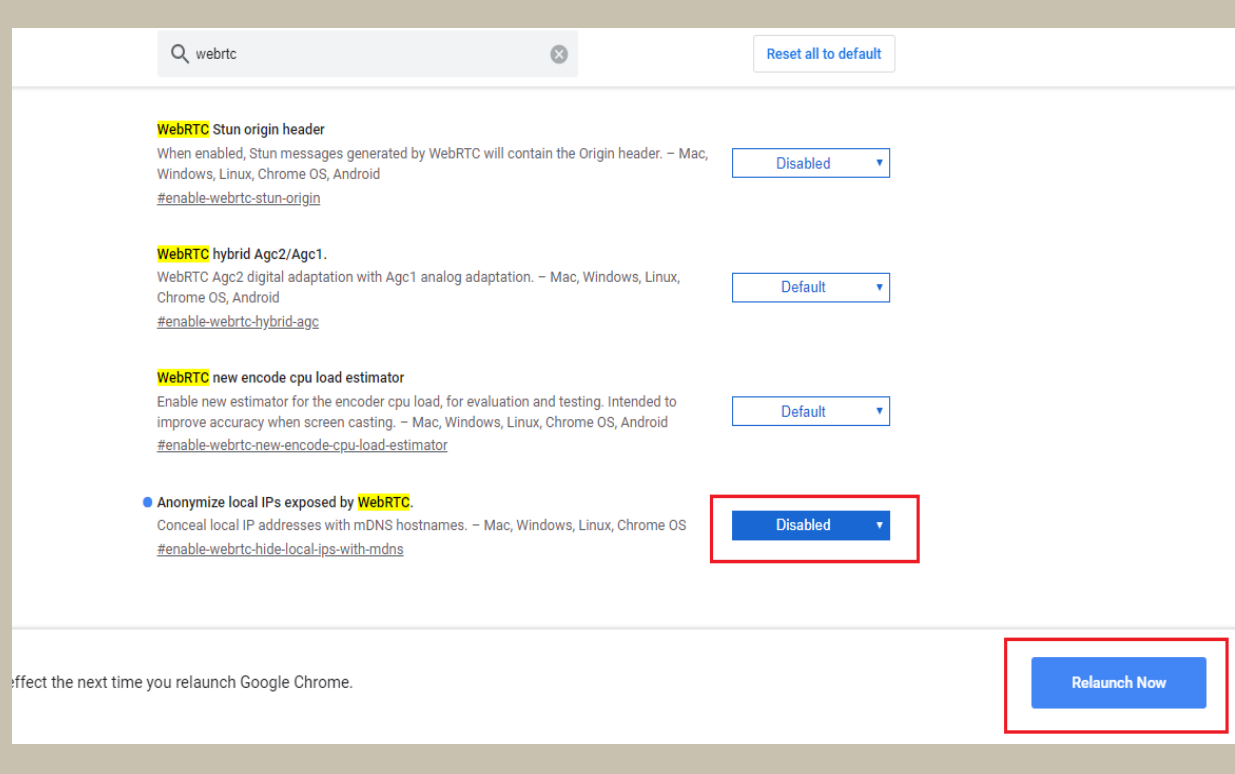